# **Configure ISE 3.1 Through AWS Marketplace**

# **Contents**

**Introduction Prerequisites Requirements** Components Used **Configure** Network Topology **Configurations** Optional Step A. Create VPC Optional Step B. Configure On-Prem VPN Headend Device Optional Step C. Create Custom Key Pair Optional Step D. Create custom Security Group Step 1. Subscribe to AWS ISE Marketplace Product Step 2. Configure ISE on AWS Step 3. Launch ISE on AWS Step 4. Configure CloudFormation Stack for ISE on AWS Step 5. Access ISE on AWS Step 6. Configure Distributed Deployment between On-Prem ISE and ISE on AWS Step 7. Integrate ISE Deployment with On-Prem AD **Limitations Verify Troubleshoot** CloudFormation Stack Creation Failed Connectivity issues Appendix Switch AAA/Radius Related Configuration

# **Introduction**

This document describes how to install Identity Services Engine (ISE) 3.1 via Amazon Machine Images (AMI) in Amazon Web Services (AWS). From version 3.1 ISE can be deployed as an Amazon Elastic Compute Cloud (EC2) instance with the help of CloudFormation Templates (CFT).

# **Prerequisites**

### **Requirements**

Cisco recommends that you have basic knowledge of these topics:

- $\cdot$  ISE
- AWS and its concepts like VPC, EC2, CloudFormation

### **Components Used**

The information in this document is based on Cisco ISE Version 3.1.

The information in this document was created from the devices in a specific lab environment. All of the devices used in this document started with a cleared (default) configuration. If your network is live, ensure that you understand the potential impact of any command.

# **Configure**

### **Network Topology**

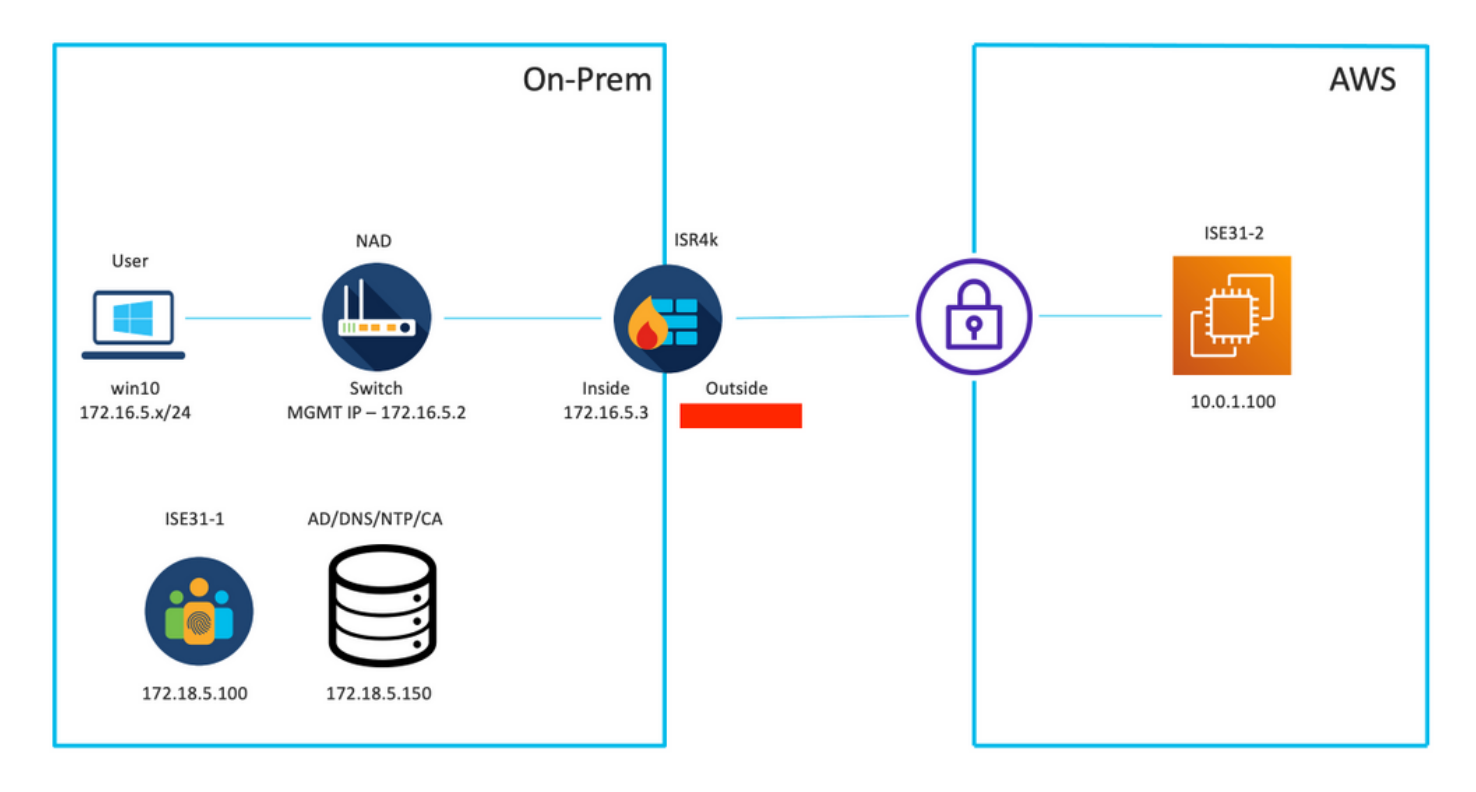

### **Configurations**

If there is no VPC, Security Groups, Key Pairs and VPN tunnel configured yet, you need to follow Optional steps, otherwise, start with Step 1.

### **Optional Step A. Create VPC**

Navigate to **VPC** AWS Service. Select **Launch VPC Wizard** as shown in the image.

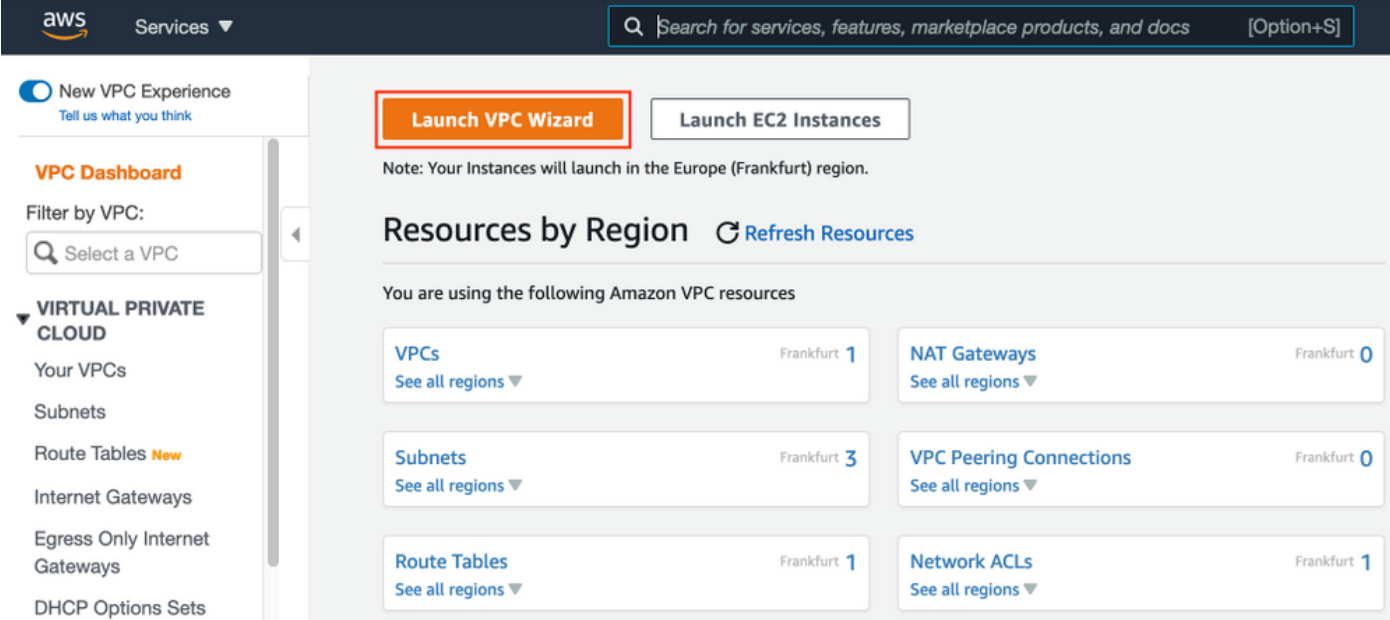

Choose **VPC with Private Subnet Only and Hardware VPN Access** and click **Select** as shown in the image.

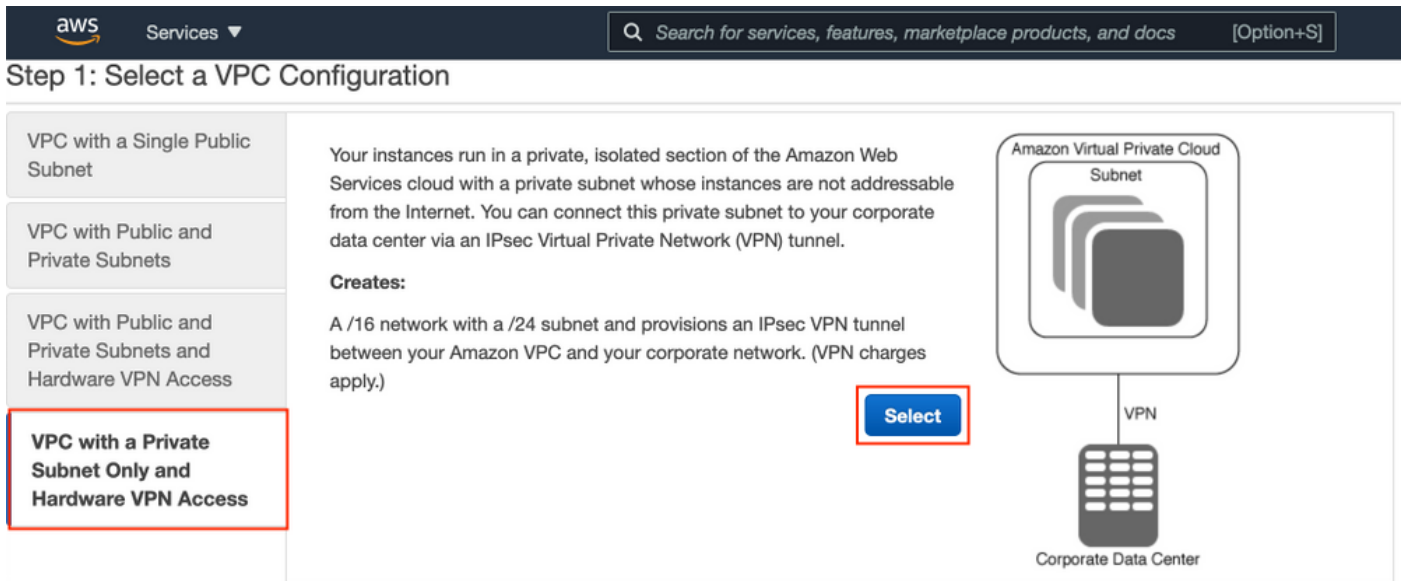

**Note**: The selection of VPC in Step 1. of the VPC wizard depends on the topology since ISE is not designed as Internet exposed server - VPN with private subnet only is used.

Configure VPC Private Subnet Settings as per your network design and Select **Next**.

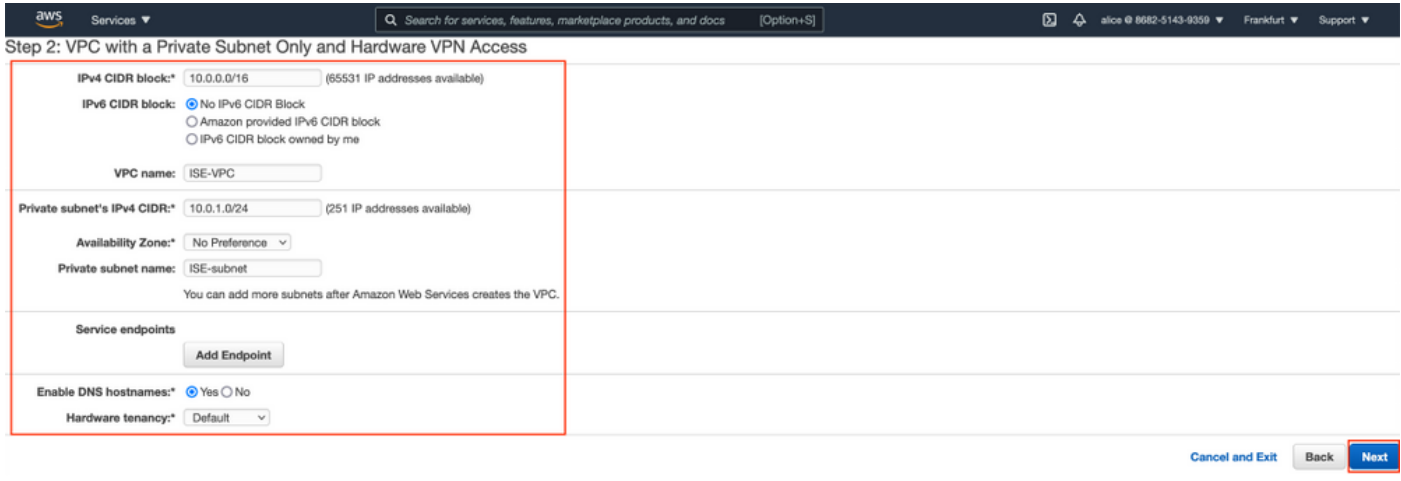

Configure your VPN as per your network design and Select **Create VPC**.

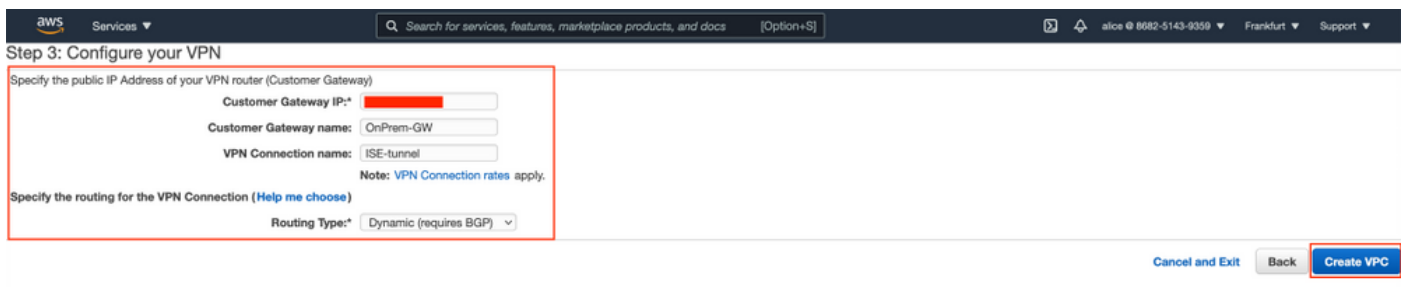

Once the VPC is created, the message **"Your VPC has been successfully created"** is displayed. Click **OK** as shown in the image.

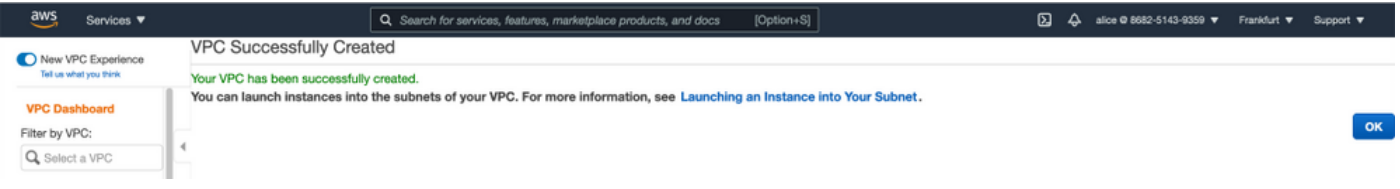

**Optional Step B. Configure On-Prem VPN Headend Device**

Navigate to **VPC** AWS Service. Choose **Site-to-Site VPN connections**, select newly created VPN tunnel and Select **Download Configuration** as shown in the image.

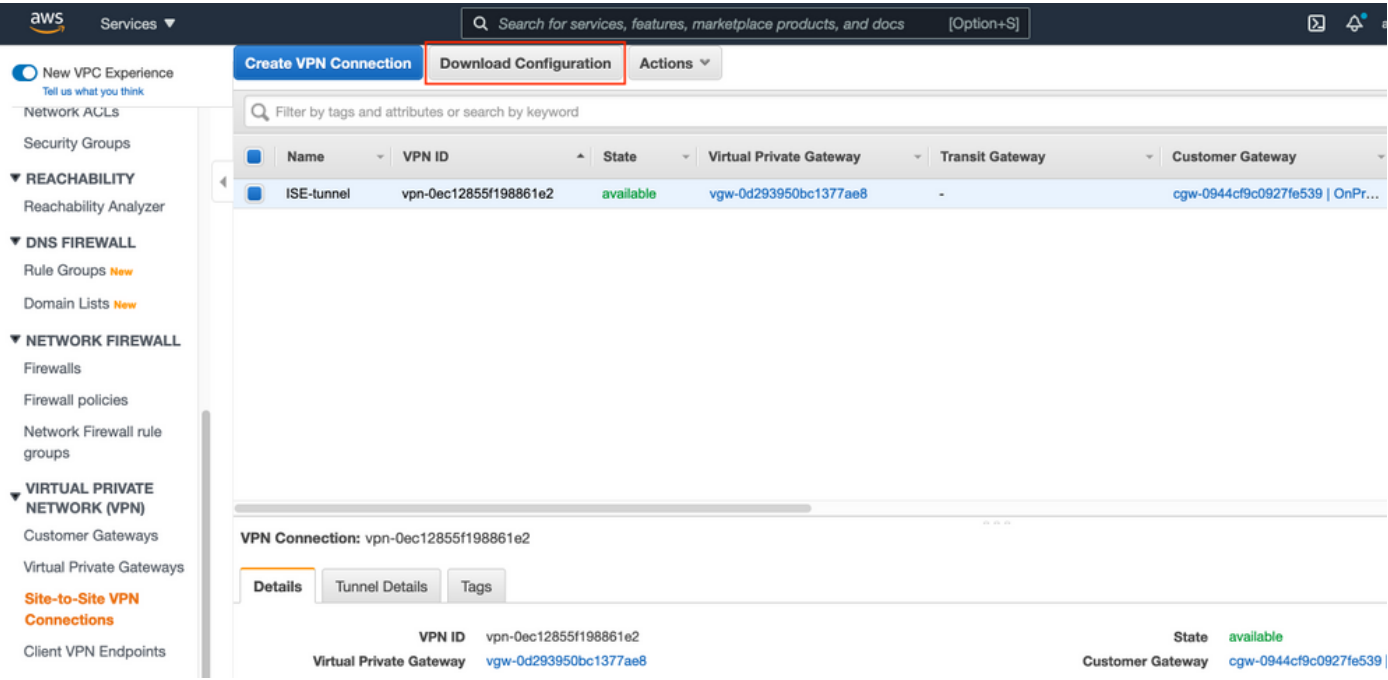

Choose **Vendor**, **Platform** and **Software**, Select **Download** as shown in the image.

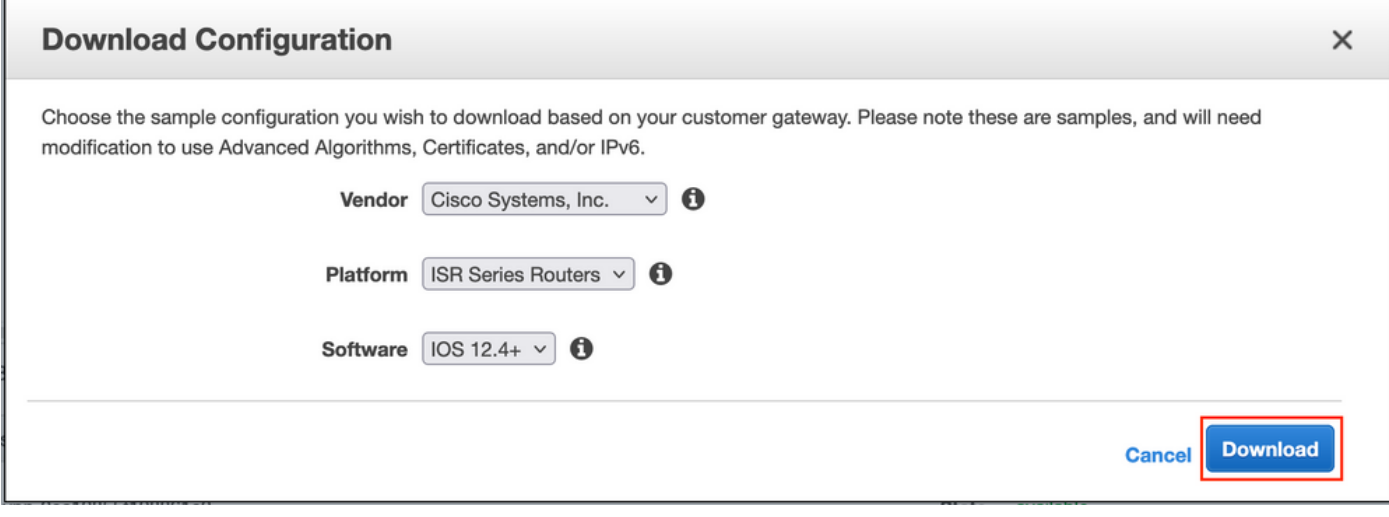

Apply downloaded configuration on On-Prem VPN headend device.

### **Optional Step C. Create Custom Key Pair**

AWS EC2 instances are accessed with the help of key pairs. In order to create a key pair, navigate to **EC2** Service. Select **Key Pairs** menu under **Network & Security.** Select **Create Key Pair**, give it a **Name,** leave other values as default and Select **Create Key Pair** again.

## Create key pair Info

#### **Key pair**

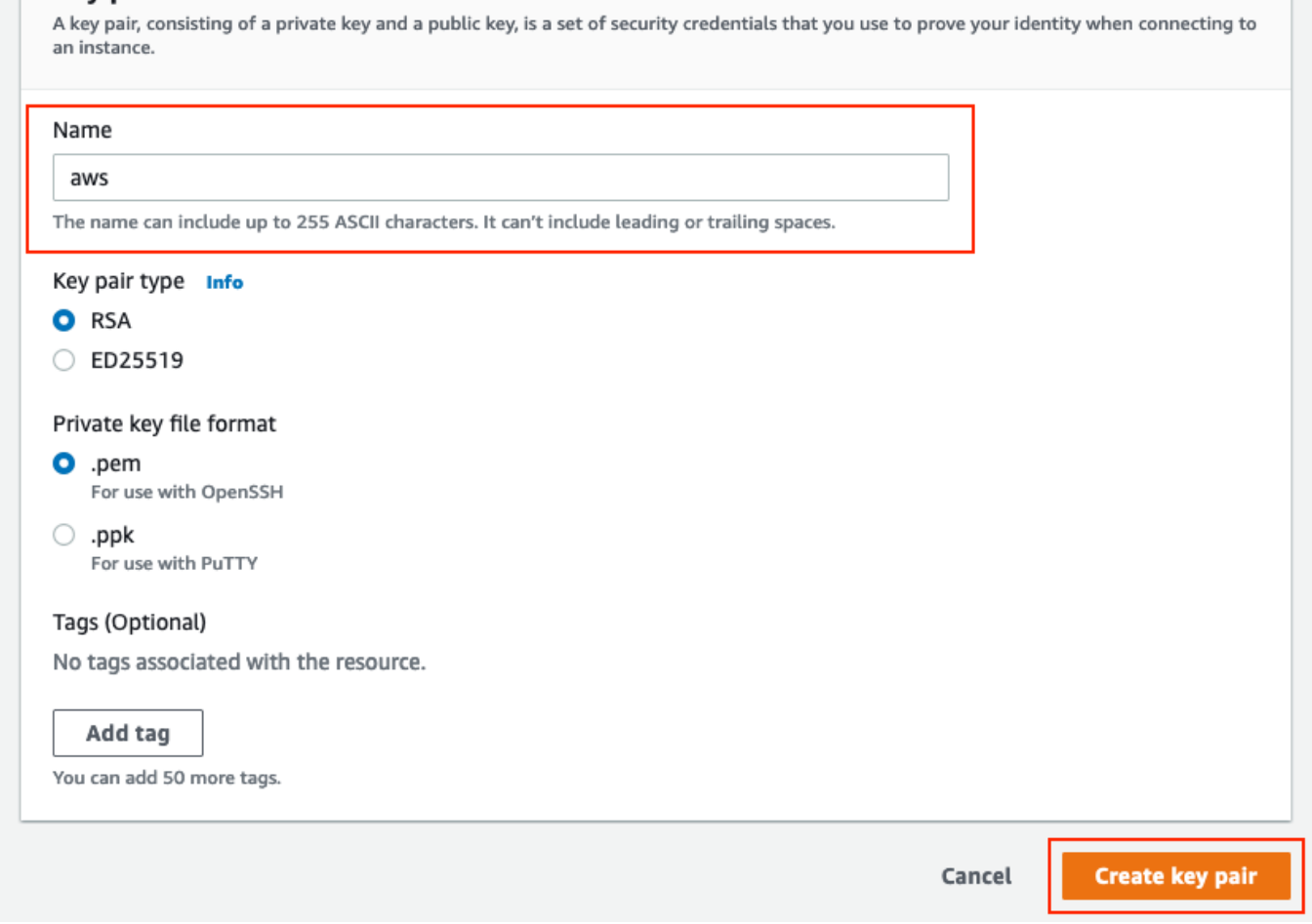

### **Optional Step D. Create custom Security Group**

AWS EC2 instances access is protected by **Security Groups**, in order to configure **Security Group**, navigate to **EC2** Service. Select **Security Groups** menu under **Network & Security.** Select **Create Security Group,** configure a **Name**, **Description,** in the **VPC** field select newly configured **VPC**. Configure **Inbound Rules** to allow communication to ISE. Select **Create Security Group** as shown in the image.

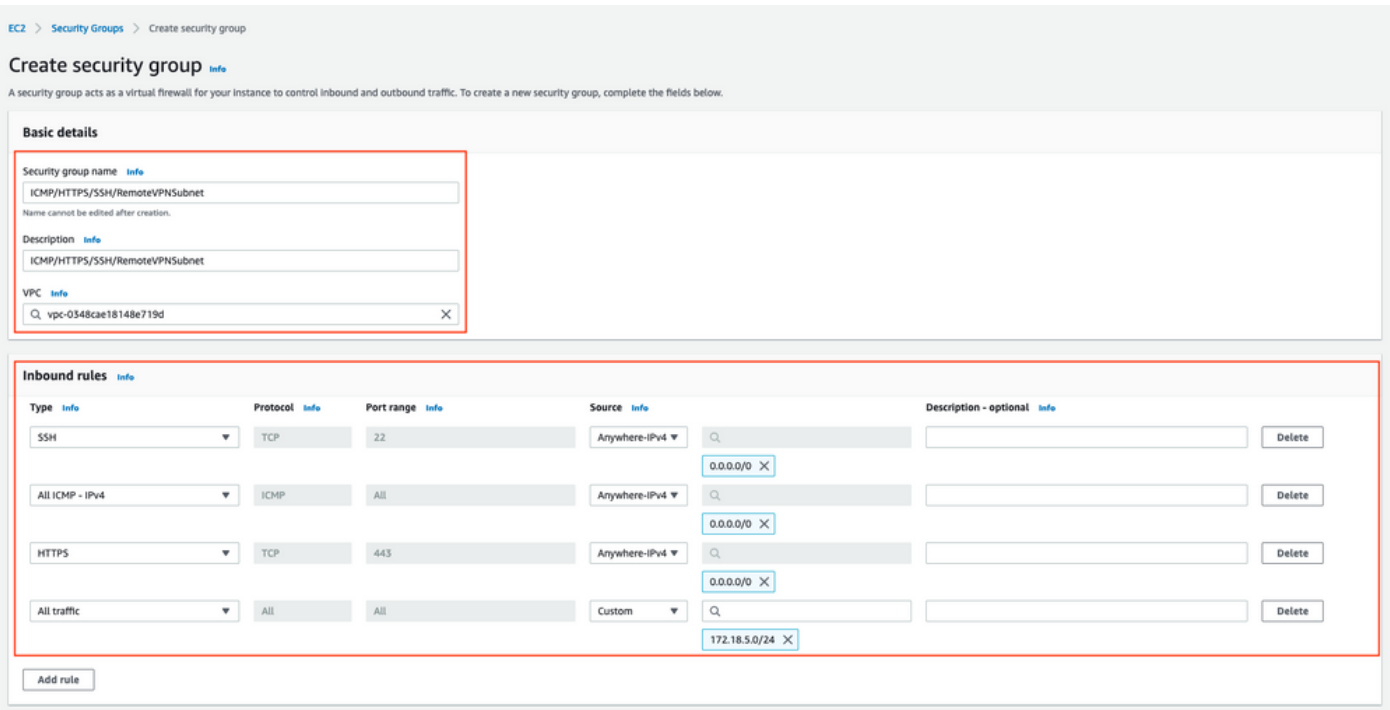

**Note**: The Security Group configured allows SSH, ICMP, HTTPS access to ISE and all protocols access from On-Prem subnet.

### **Step 1. Subscribe to AWS ISE Marketplace Product**

Navigate to **AWS Marketplace Subscriptions** AWS Service. Select **Discover Products** as shown in the image.

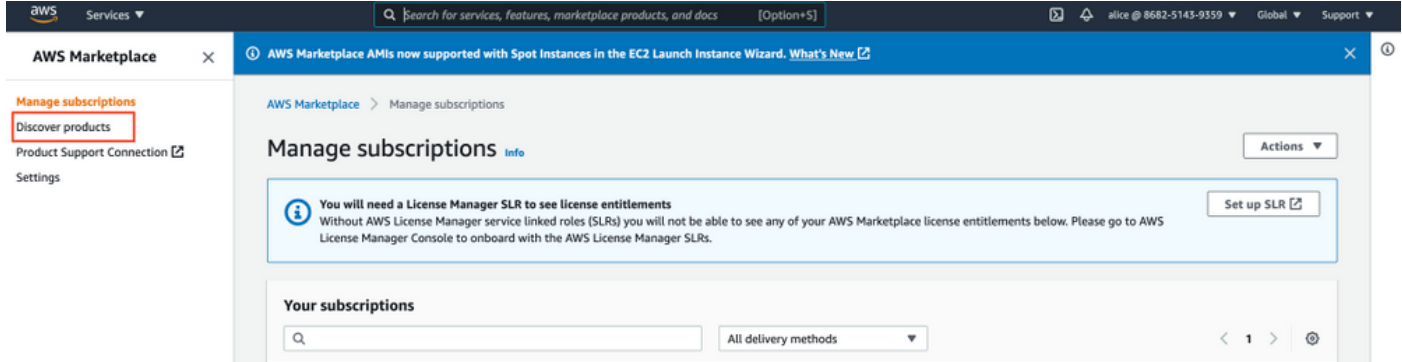

Search for **ISE** product and Select **Cisco Identity Services Engine (ISE)** as shown in the image.

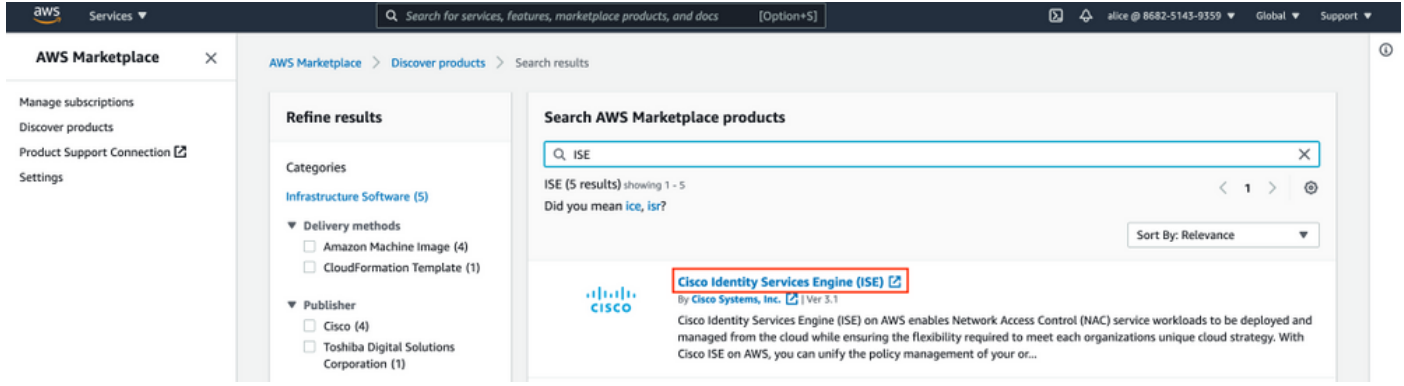

Select **Continue to Subscribe** button

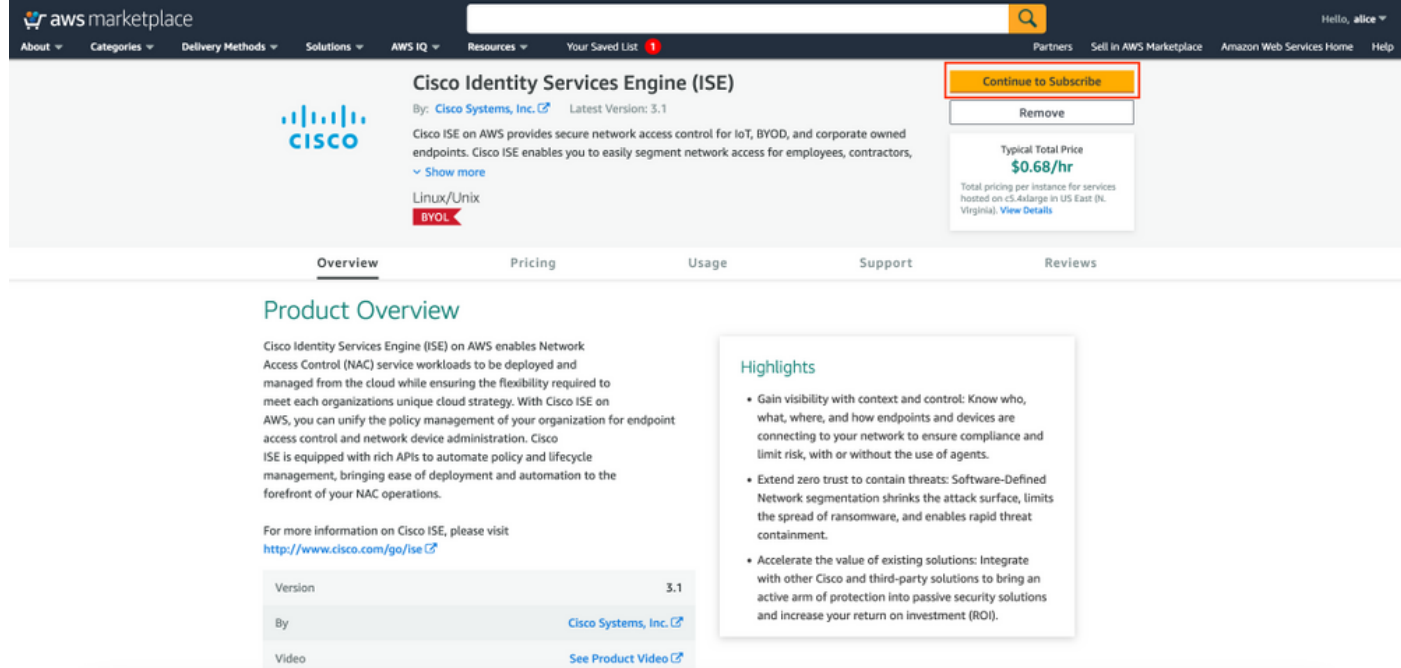

Select **Accept Terms** button as shown in the image.

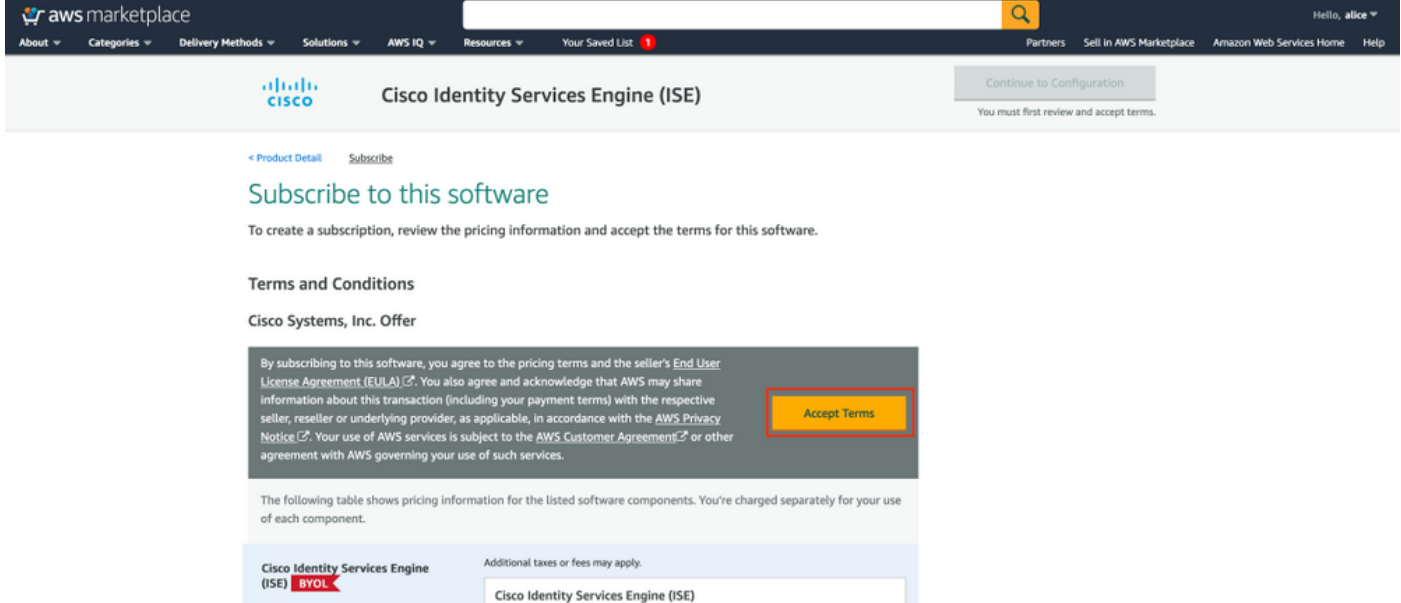

Once subscribed the status of **Effective** and **Expiration date** with change to **Pending** as shown in the image.

< Product Detail Subscribe

### Subscribe to this software

Your subscription to this product is pending and may take a few minutes. You will be notified on this page when the subscription is complete.

#### **Terms and Conditions**

#### Cisco Systems, Inc. Offer

You have subscribed to this software and agreed that your use of this software is subject to the pricing terms and the seller's End User License Agreement (EULA) (Z<sup>\*</sup>. You agreed that AWS may share information about this transaction (including your payment terms) with the respective seller, reseller or underlying provider, as applicable, in accordance with the AWS Privacy Notice [S]. Your use of AWS services remains subject to the AWS Customer Agreement or other agreement with AWS governing your use of such services.

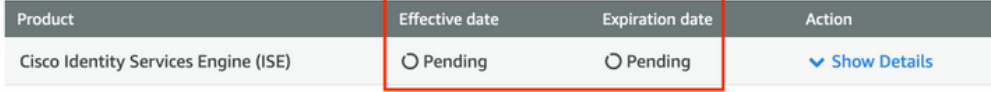

8/23/2021

### Shortly after the **Effective date** changes to the date of Subscription and the **Expiration date** changes to **N/A.** Select **Continue to Configuration** as shown in the ima

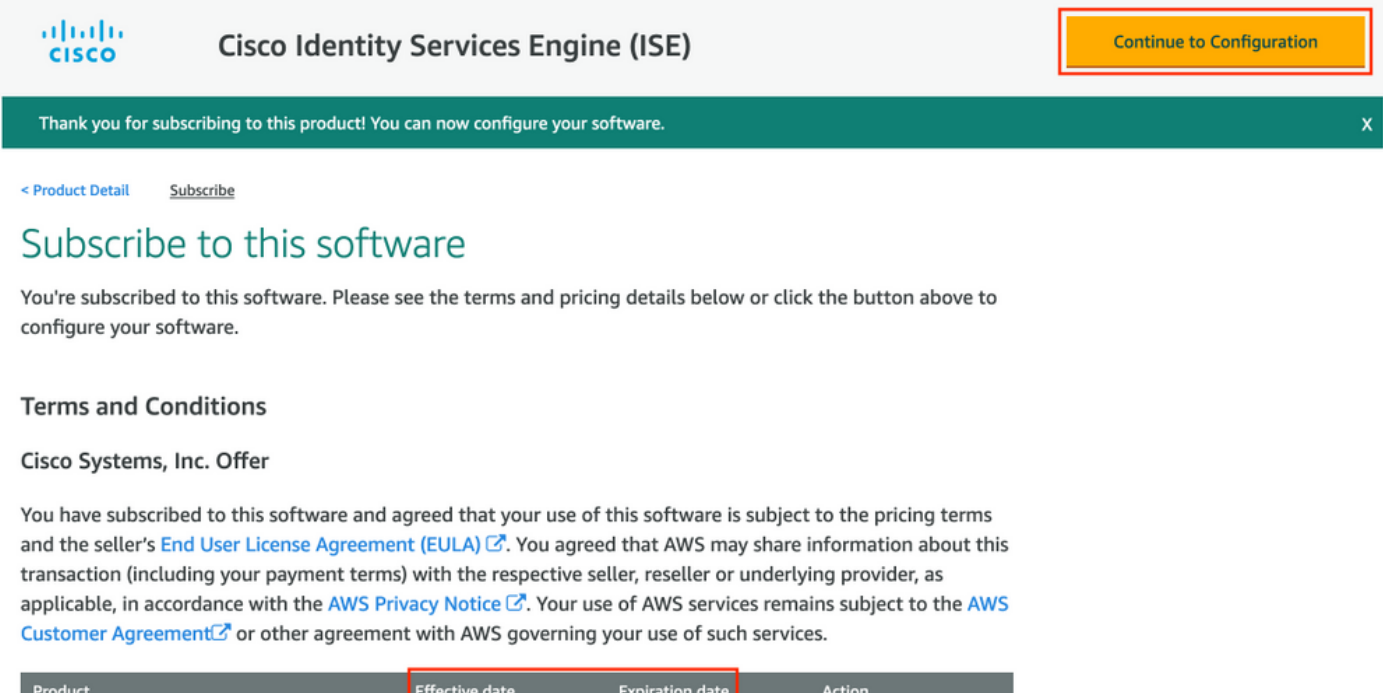

#### **Step 2. Configure ISE on AWS**

Cisco Identity Services Engine (ISE)

In the Delivery Method menu of the **Configure this software screen** select **Cisco Identity Services Engine (ISE).** In the **Software Version** select **3.1 (Aug 12, 2021)**. Select the **Region**, where ISE is planned to be deployed. Select **Continue to Launch.**

 $N/A$ 

Show Details

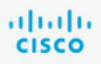

< Product Detail Subscribe **Configure** 

### Configure this software

Choose a fulfillment option below to select how you wish to deploy the software, then enter the information required to configure the deployment.

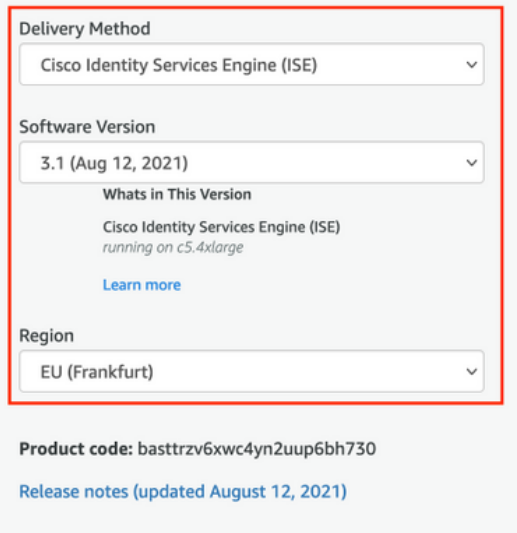

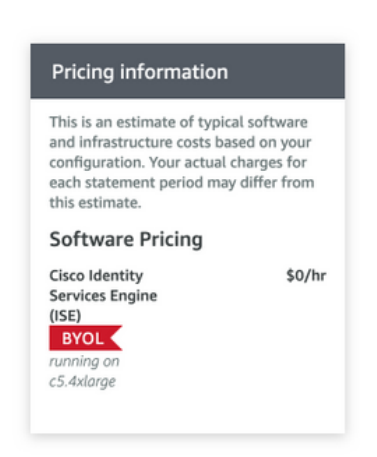

### **Step 3. Launch ISE on AWS**

From the Actions drop-down menu of the **Launch this Software** screen, select **Launch CloudFormation**.

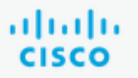

### **Cisco Identity Services Engine (ISE)**

< Product Detail Subscribe Configure Launch

# Launch this software

Review your configuration and choose how you wish to launch the software.

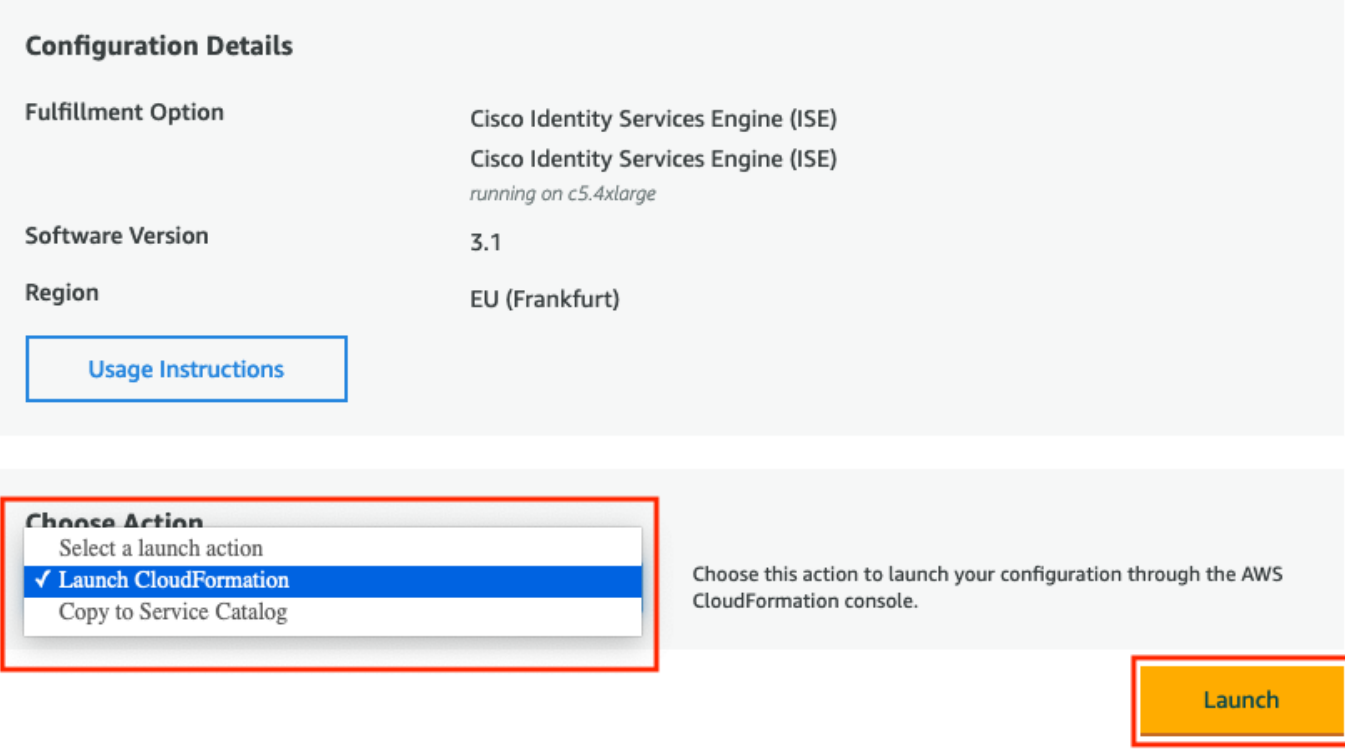

(Optional) Select **Usage instructions** to make yourself familiar with them. Select **Launch**.

### **Step 4. Configure CloudFormation Stack for ISE on AWS**

**Launch** button redirects you to the **CloudFormation Stack** setup screen. There is a prebuilt template that must be used to set up ISE. Keep default settings and select **Next**.

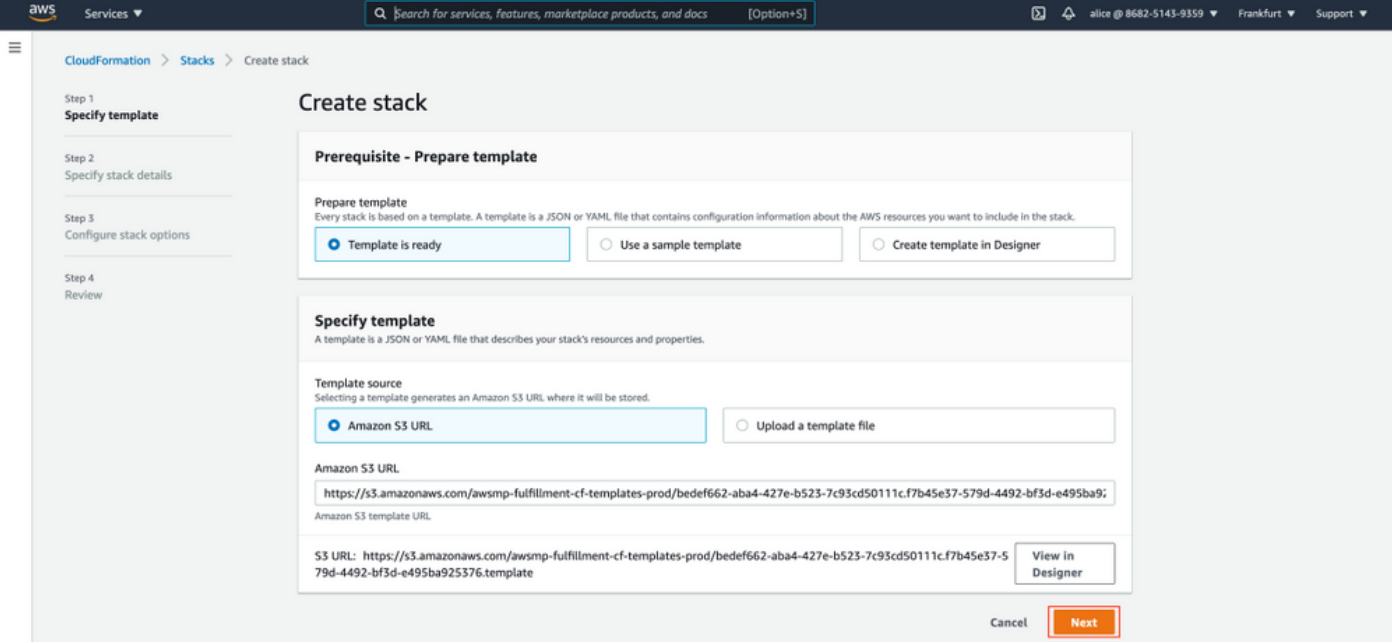

Populate CloudFormation Stack data with **Stack Name**. Configure Instance Details like **Hostname**, select Instance **Key Pair** and **Management Security Group.**

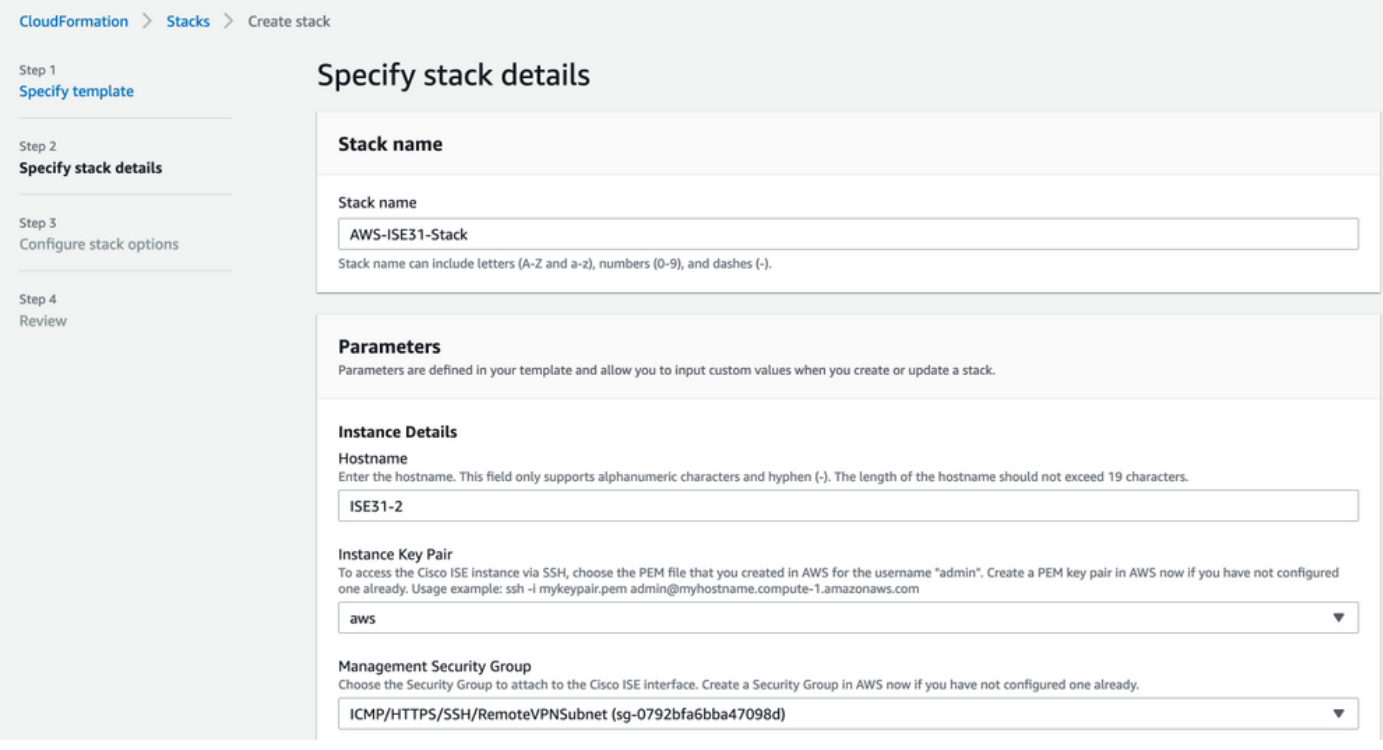

Continue Instance Details configuration with **Management Network, Management Private IP, Time Zone**, **Instance Type, EBS Encryption** and **Volume Size.**

#### Management Network

Choose the subnet to be used for the Cisco ISE interface. To enable IPv6 addresses, you must associate an IPv6 CIDR block with your VPC and subnets. Create a Subnet in AWS now if you have not configured one already.

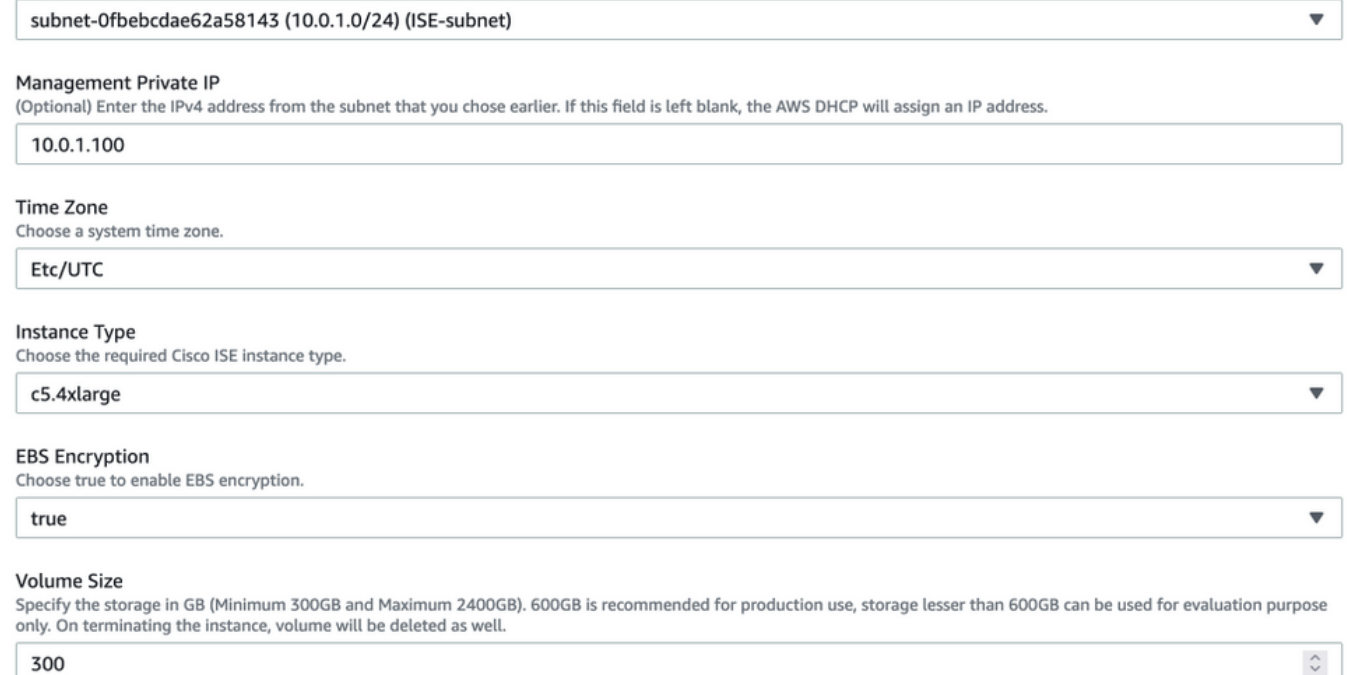

300

### Continue Instance Details configuration with **DNS Domain, Name Server, NTP Service** and **Services**.

#### **Network Configuration**

#### **DNS Domain**

Enter a domain name in correct syntax (for example, cisco.com). The valid characters for this field are ASCII characters, numerals, hyphen (-), and period (.). If you use the wrong syntax, Cisco ISE services might not come up on launch.

#### example.com

#### Name Server

Enter the IP address of the name server in correct syntax. If you use the wrong syntax, Cisco ISE services might not come up on launch.

#### 172.18.5.150

#### NTP Server

Enter the IP address or hostname of the NTP server in correct syntax (for example, time.nist.gov). Your entry is not verified on submission. If you use the wrong syntax, Cisco ISE services might not come up on launch.

 $\overline{\mathbf{v}}$ 

 $\overline{\mathbf{v}}$ 

 $\overline{\mathbf{v}}$ 

 $\overline{\mathbf{v}}$ 

#### 172.18.5.150

#### **Services**

#### ERS

Do you wish to enable ERS?

#### yes

#### OpenAPI

Do you wish to enable OpenAPI?

### yes

pxGrid Do you wish to enable pxGrid?

yes

#### pxGrid Cloud

Do you wish to enable pxGrid Cloud? yes

Configure GUI user password and select **Next**.

#### **User Details**

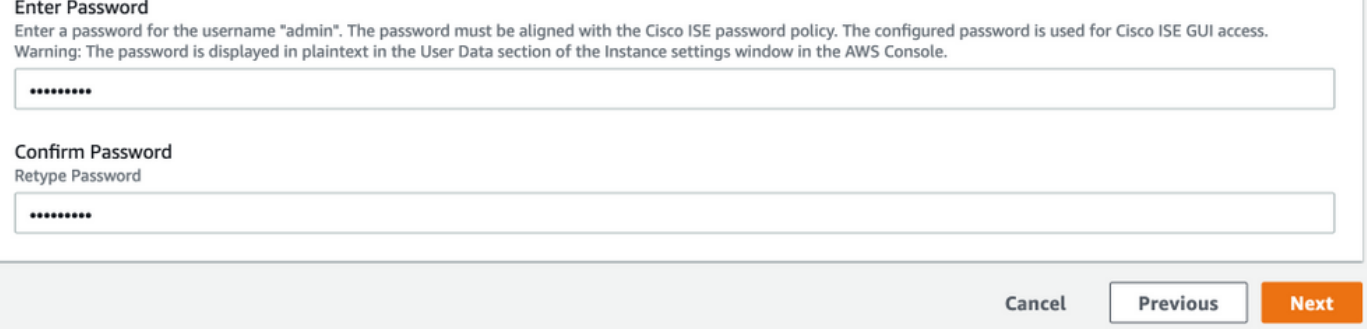

### No changes are required on the next screen. Select **Next**.

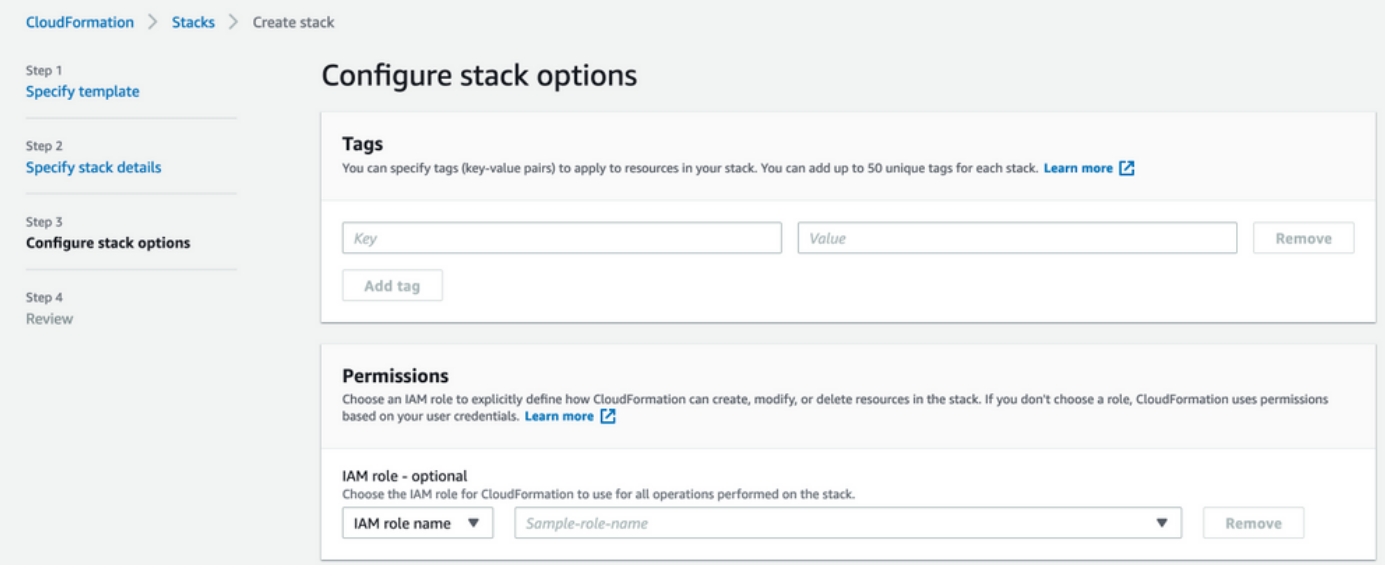

Go over the **Review Stack** screen, scroll down and Select **Create stack**.

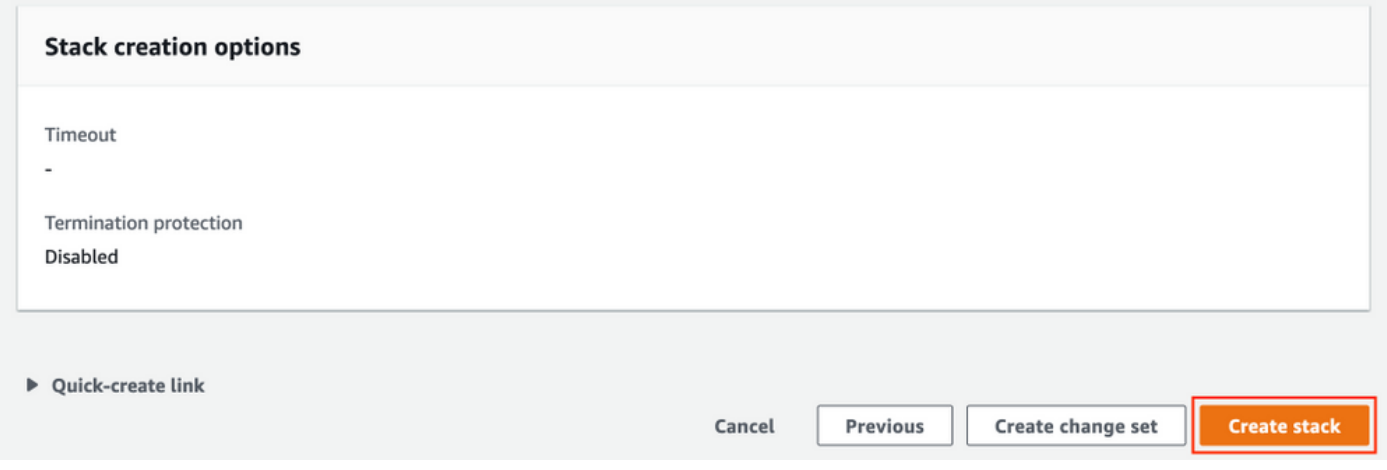

Once the Stack is deployed **CREATE\_COMPLETE** status must be seen.

| CloudFormation > Stacks > AWS-ISE31-Stack                                 |                                                                                              |                 |                                    |                             |                |
|---------------------------------------------------------------------------|----------------------------------------------------------------------------------------------|-----------------|------------------------------------|-----------------------------|----------------|
| $\mathbf C$<br>$\Box$ Stacks (1)                                          | AWS-ISE31-Stack                                                                              |                 | Delete                             | Update<br>Stack actions ▼   | Create stack ▼ |
| Q Filter by stack name                                                    | Stack info<br><b>Events</b><br>Resources<br>Outputs<br>Parameters<br>Template<br>Change sets |                 |                                    |                             |                |
| View nested<br>Active $\overline{\mathbf{v}}$<br>$\langle 1 \rangle$      |                                                                                              |                 |                                    |                             |                |
| AWS-ISE31-Stack<br>۰<br>2021-09-14 16:07:43 UTC+0200<br>C CREATE_COMPLETE | Events $(5)$                                                                                 |                 |                                    |                             | $_{\rm C}$     |
|                                                                           | Q Search events                                                                              |                 |                                    |                             | ⊙              |
|                                                                           | $\overline{\mathbf{v}}$<br>Timestamp                                                         | Logical ID      | <b>Status</b>                      | Status reason               |                |
|                                                                           | 2021-09-14 16:08:08 UTC+0200                                                                 | AWS-ISE31-Stack | © CREATE_COMPLETE                  | $\sim$                      |                |
|                                                                           | 2021-09-14 16:08:06 UTC+0200                                                                 | IseEc2Instance  | © CREATE_COMPLETE                  | $\sim$                      |                |
|                                                                           | 2021-09-14 16:07:51 UTC+0200                                                                 | IseEc2Instance  | <b><i>G</i></b> CREATE IN PROGRESS | Resource creation Initiated |                |
|                                                                           | 2021-09-14 16:07:49 UTC+0200                                                                 | IseEc2Instance  | <b>C CREATE_IN_PROGRESS</b>        | $\overline{\phantom{a}}$    |                |
|                                                                           | 2021-09-14 16:07:43 UTC+0200                                                                 | AWS-ISE31-Stack | <b>C CREATE_IN_PROGRESS</b>        | <b>User Initiated</b>       |                |

**Step 5. Access ISE on AWS**

In order to access ISE instance, navigate to the **Resources** tab to view the EC2 instance created from CloudForms (Alternatively navigate to **Services > EC2 > Instances** in order to view the EC2 instances) as shown in the image.

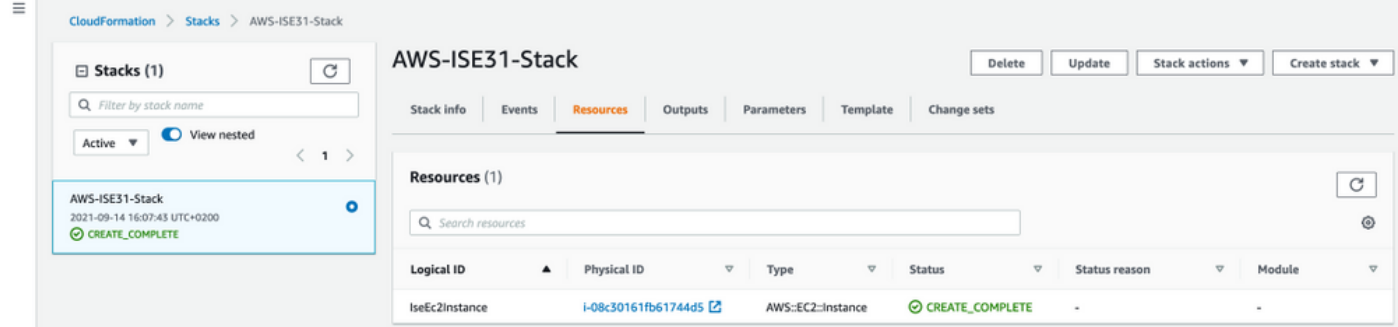

Select **Physical ID** in order to open **EC2 Instances** menu. Ensure the **Status check** has **2/2 checks passed** status.

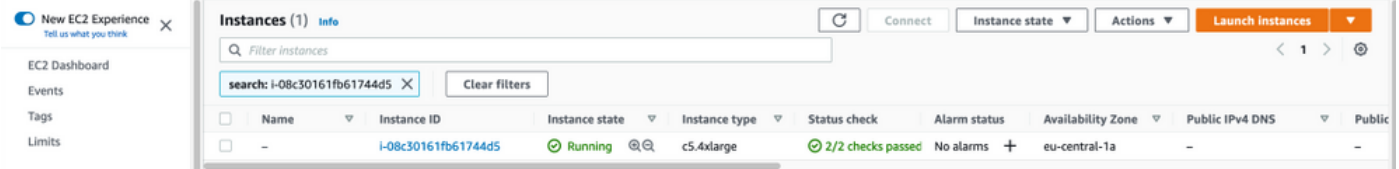

Select **Instance ID**. ISE can be accessed via **Private IPv4 address**/**Private IPv4 DNS** with SSH or HTTPS protocol.

**Note**: If you access ISE via **Private IPv4 address**/**Private IPv4 DNS** ensure that there is network connectivity towards ISE private address.

Example of ISE accessed via **Private IPv4 Address** via SSH:

```
[centos@ip-172-31-42-104 ~]$ ssh -i aws.pem admin@10.0.1.100
The authenticity of host '10.0.1.100 (10.0.1.100)' can't be established.
ECDSA key fingerprint is SHA256:G5NdGZ1rgPYnjnldPcXOLcJg9VICLSxnZA0kn0CfMPs.
ECDSA key fingerprint is MD5:aa:e1:7f:8f:35:e8:44:13:f3:48:be:d3:4f:5f:05:f8.
Are you sure you want to continue connecting (yes/no)? yes
Warning: Permanently added '10.0.1.100' (ECDSA) to the list of known hosts.
Last login: Tue Sep 14 14:36:39 2021 from 172.31.42.104
```
ISE31-2/admin# show application status ise

**Note**: It takes around 20 minutes for ISE to be accessible via SSH. Till that time connectivity to ISE fails with "**Permission denied (publickey).**" error message.

Use **show application status ise** in order to verify that services are running:

ISE PROCESS NAME STATE PROCESS ID -------------------------------------------------------------------- Database Listener running 27703 Database Server running 127 PROCESSES **Application Server 1996 running 17142** Profiler Database running 38593 ISE Indexing Engine running 48309 AD Connector running 56223 M&T Session Database running 37058 M&T Log Processor running 47400 Certificate Authority Service running 55683 EST Service running SXP Engine Service disabled TC-NAC Service disabled PassiveID WMI Service disabled PassiveID Syslog Service disabled PassiveID API Service disabled PassiveID Agent Service disabled PassiveID Endpoint Service disabled PassiveID SPAN Service disabled DHCP Server (dhcpd) disabled DNS Server (named) disabled ISE Messaging Service running 30760 ISE API Gateway Database Service running 35316 ISE API Gateway Service running 44900 Segmentation Policy Service disabled REST Auth Service disabled SSE Connector disabled Hermes (pxGrid Cloud Agent) Service disabled

ISE31-2/admin#

**Note**: It takes around 10-15 minutes since SSH is available for ISE services to transition to a running state.

Once the **Application Server** is in **running State**, you can access ISE via GUI as shown in the image.

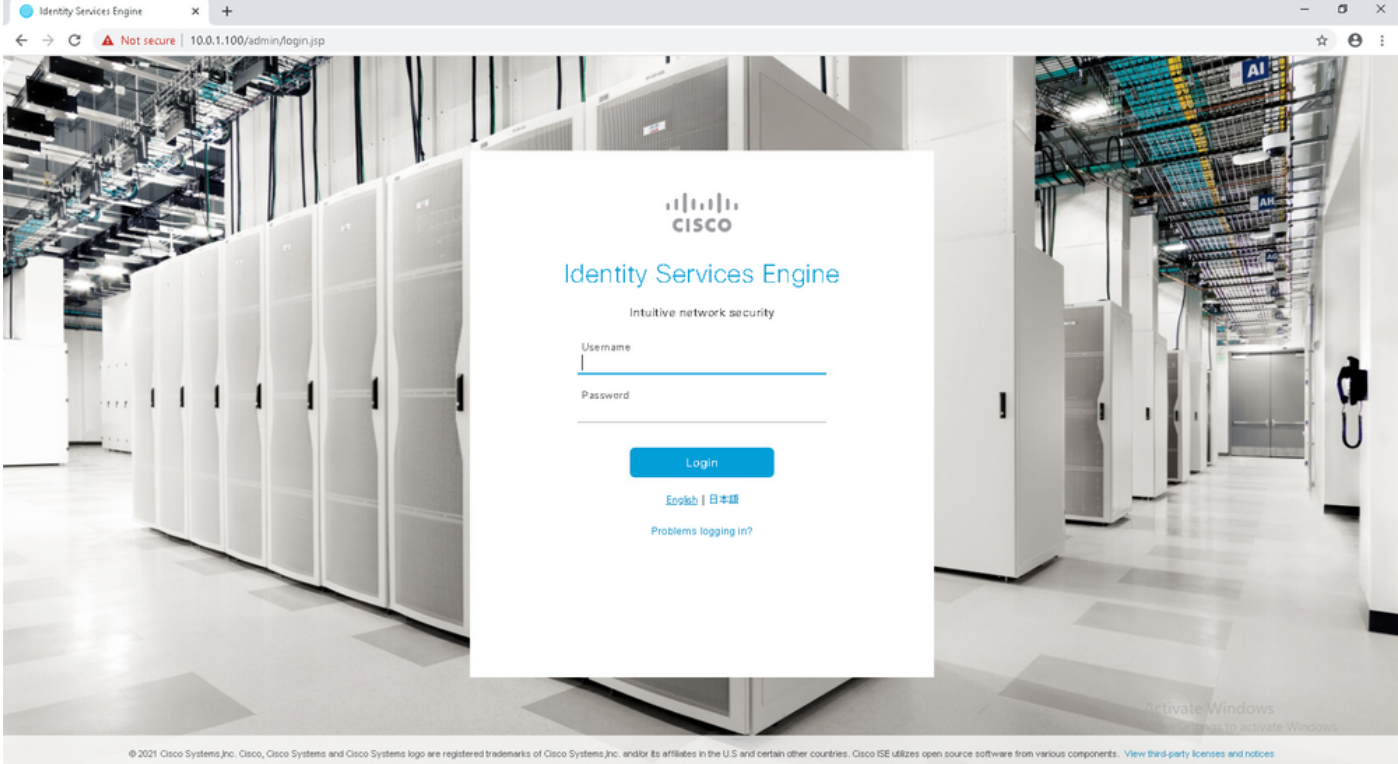

**Step 6. Configure Distributed Deployment between On-Prem ISE and ISE on AWS**

Log in to On-Prem ISE and navigate to **Administration > System > Deployment.** Select the node and Select **Make Primary.** Navigate back to **Administration > System > Deployment**, Select **Register**. Configure **Host FQDN** of ISE on AWS, GUI **Username** and **Password.** Click **Next.**

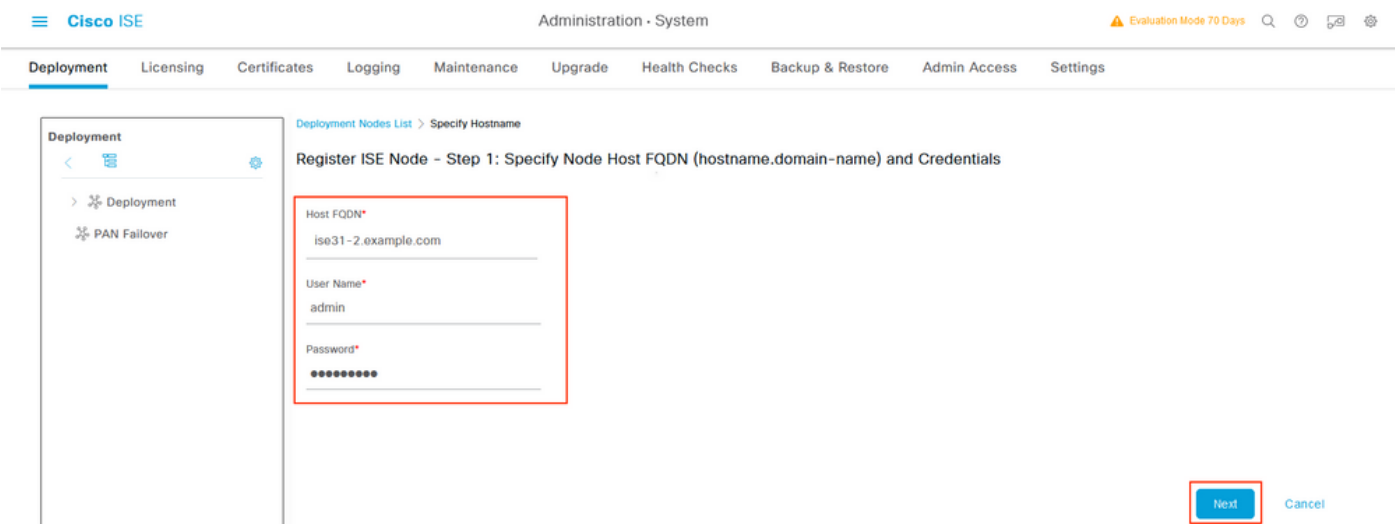

Since Self-signed certificates are used in this topology, to cross import admin certificates to the Trusted Store Select **Import Certificate and Proceed.**

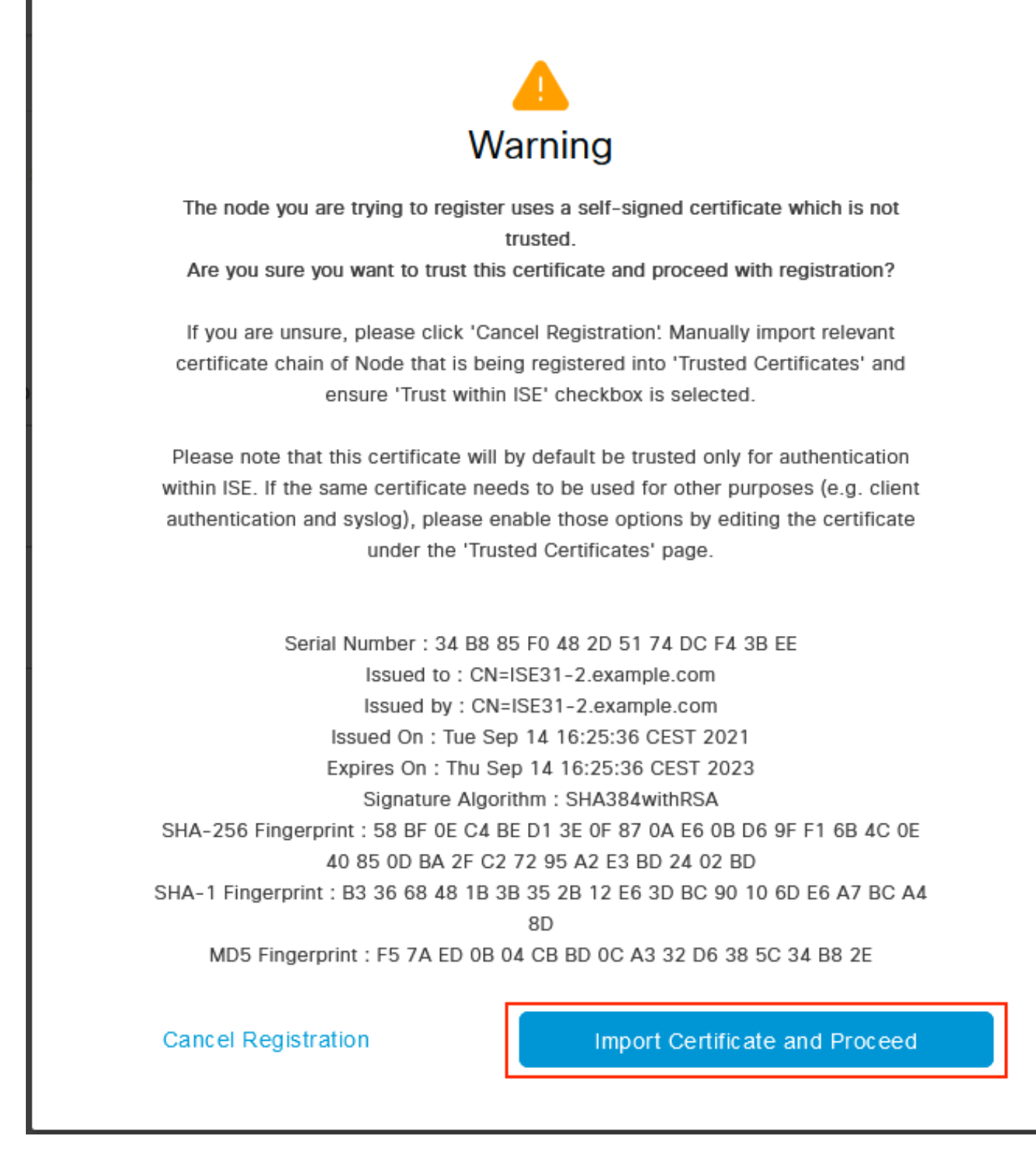

Select the Personas of your choice and click **Submit**.

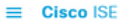

Administration - System

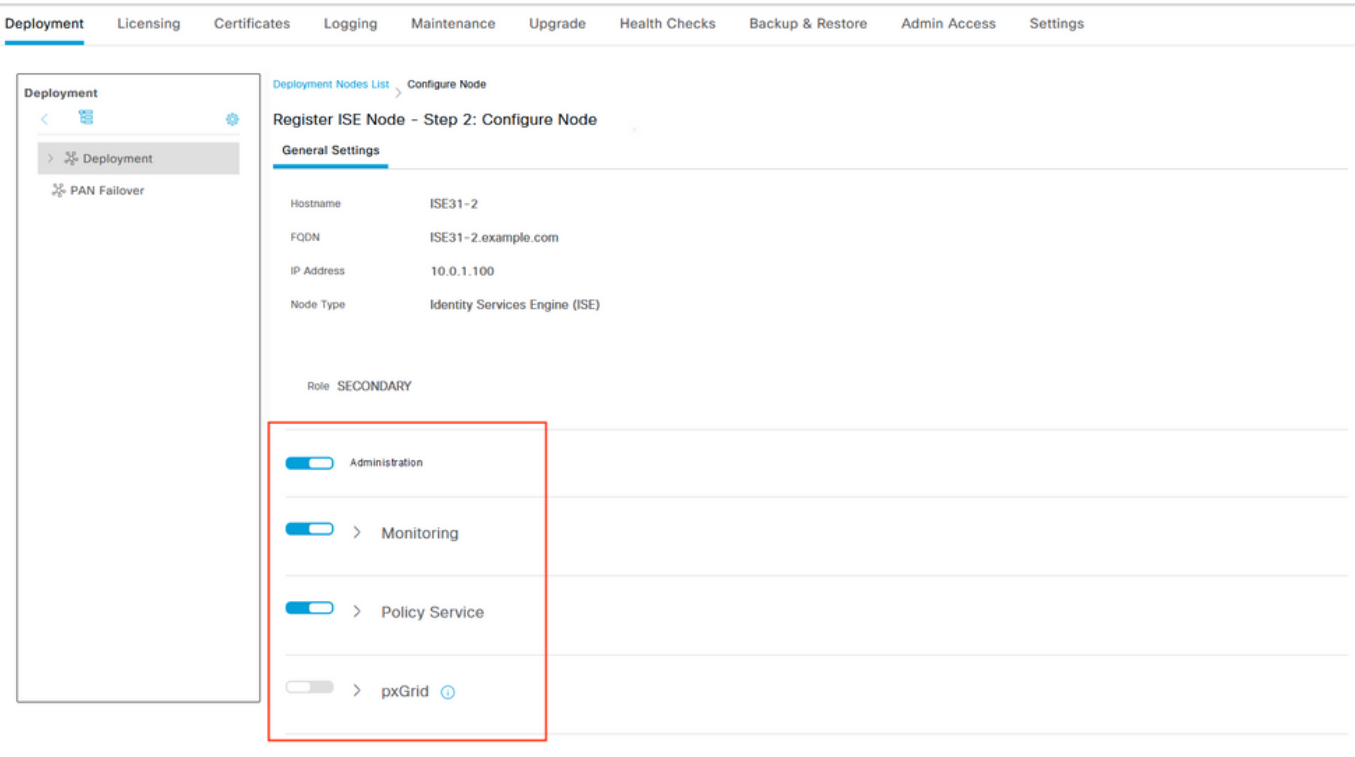

Cancel Submit

Once the synchronization completes, the node transitions to the connected state, the green checkbox is displayed against it.

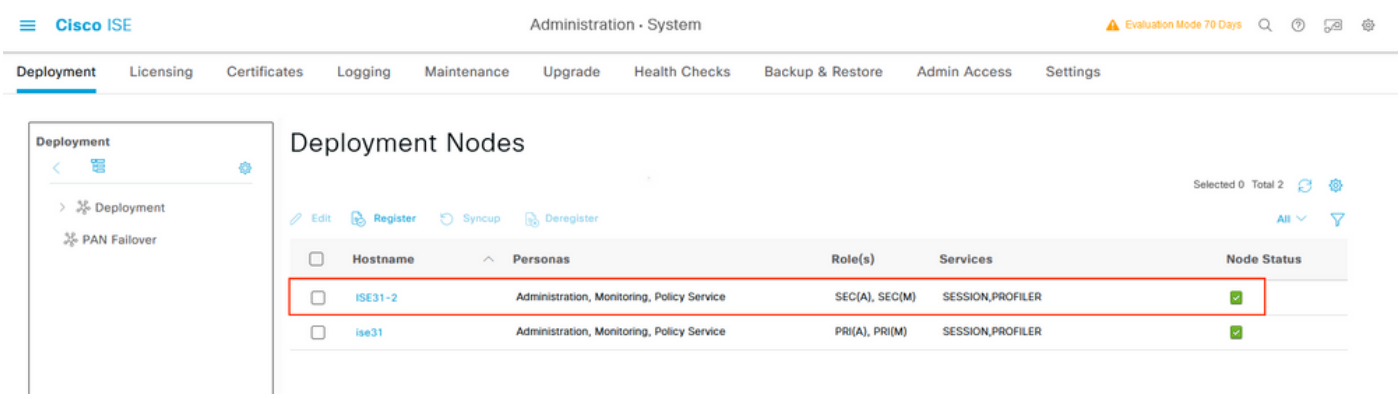

**Step 7. Integrate ISE Deployment with On-Prem AD**

Navigate to **Administration > Identity Management > External Identity Sources**. Select **Active Directory**, Select **Add**.

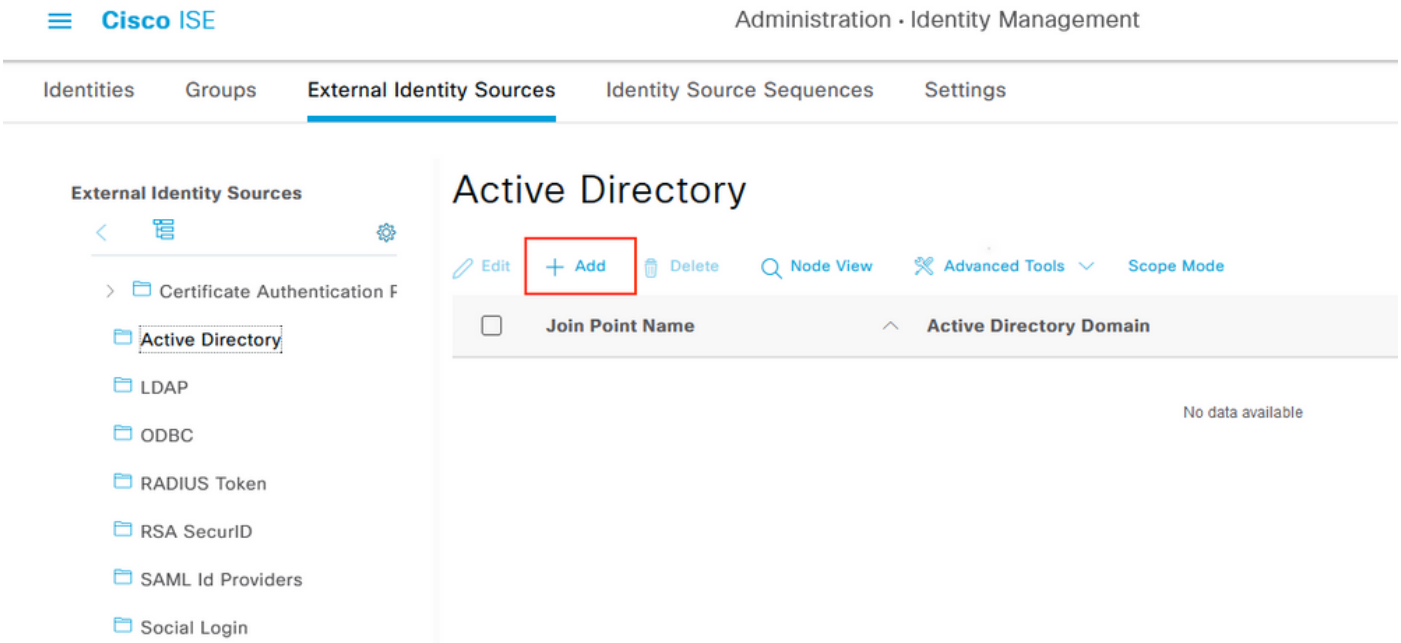

### Configure **Joint Point Name** and **Active Directory Domain**, Select **Submit**.

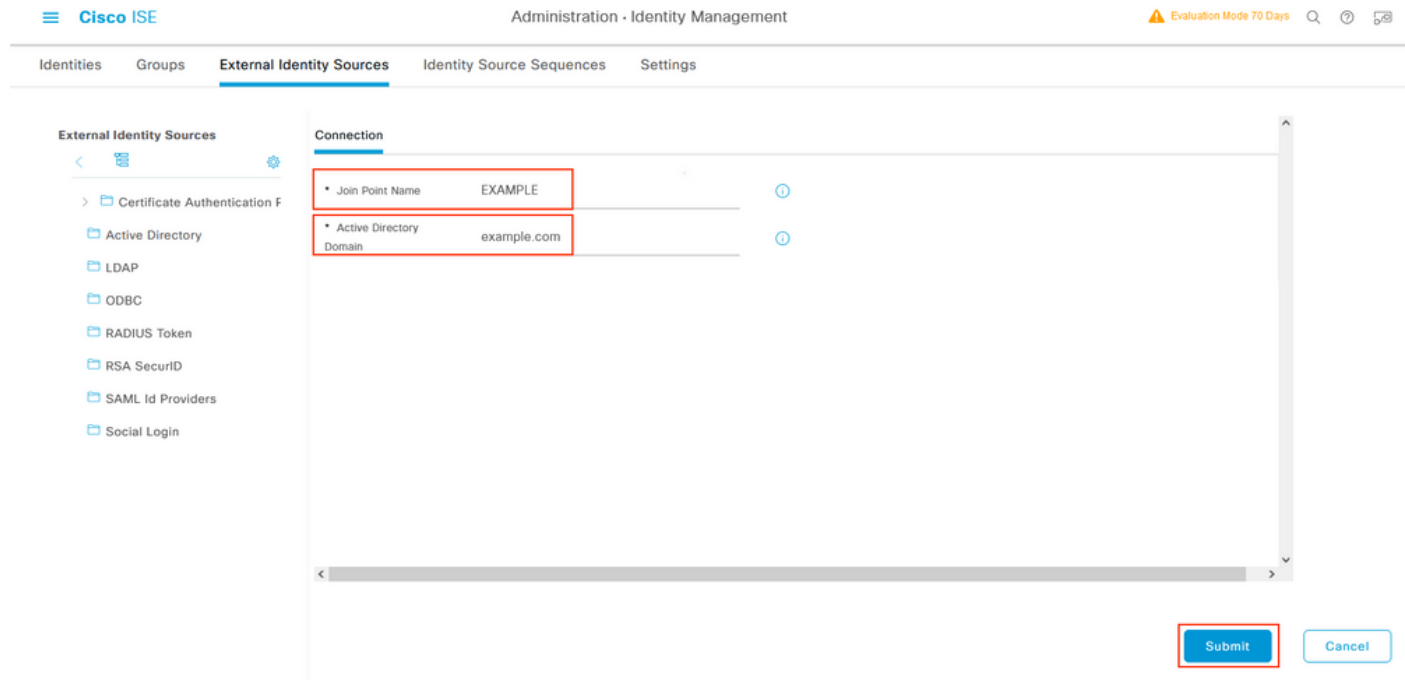

To integrate both nodes with Active Directory Select **Yes**.

# $\mathbf{i}$ Information

Would you like to Join all ISE Nodes to this Active Directory Domain?

Yes No

Enter **AD User Name** and **Password**, click **OK**. Once the ISE Nodes are successfully integrated with Active Directory, Node Status changes to Completed.

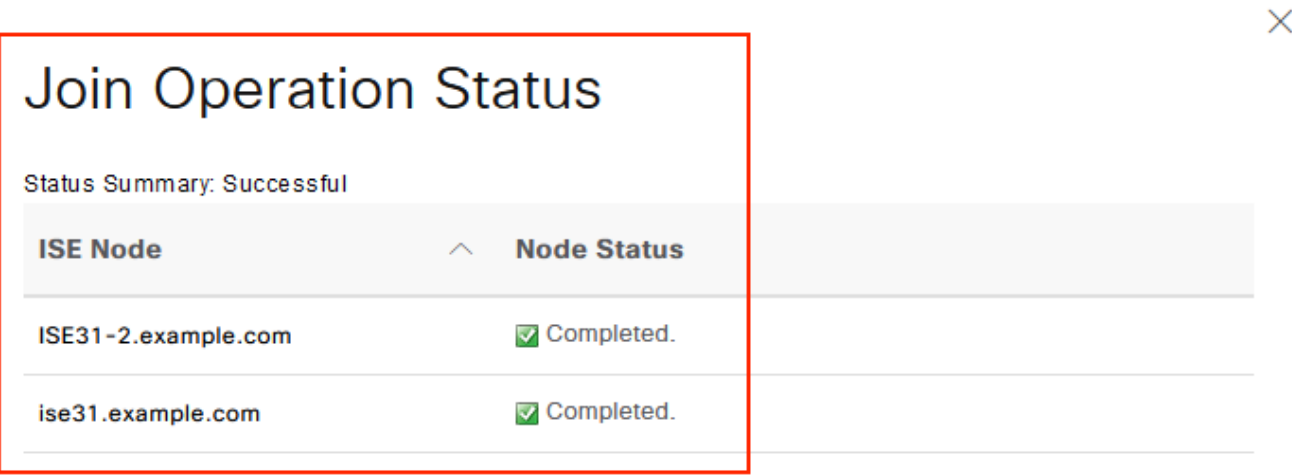

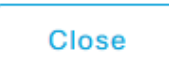

# **Limitations**

For ISE on AWS limitations please refer to the **Known Limitations** section of the ISE Admin Guide.

# **Verify**

Use this section in order to confirm that your configuration works properly.

In order to verify authentication is performed on the ISE PSN located on AWS, navigate to **Operations > Radius > Live Logs**, and confirm in the **Server** column ISE on AWS PSN is observed.

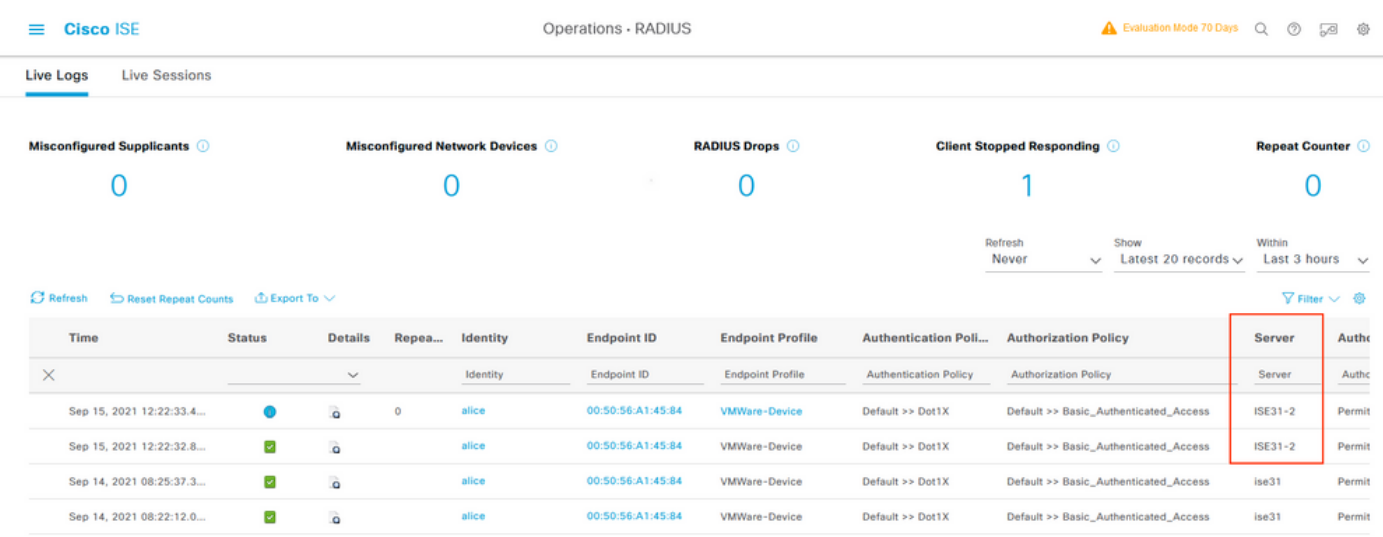

# **Troubleshoot**

This section provides information you can use in order to troubleshoot your configuration.

### **CloudFormation Stack Creation Failed**

CloudFormation Stack Creation can fail due to multiple reasons, one of them is when you select that Security Group from the VPN which is different from the Management network of ISE. The Error looks like the one in the image.

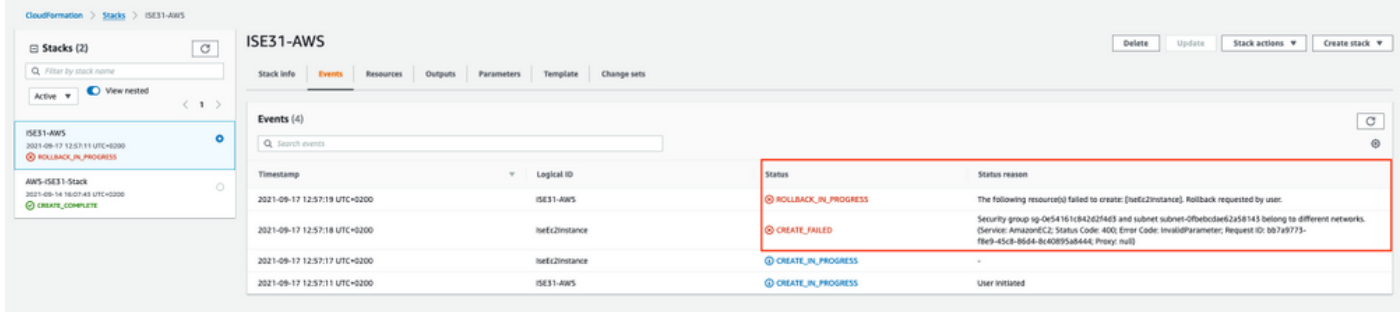

Solution:

Ensure to pick up the Security Group from the Same VPC. Navigate to **Security Groups** under **VPC** Service, and note the **Security Group ID**, ensure it corresponds to the right VPC (where ISE resides), verify **VPC ID**.

### **Connectivity issues**

There can be multiple issues that can cause connectivity to ISE on AWS not to work.

1. Connectivity issue due to misconfigured **Security Groups.**

Solution: ISE can be not reachable from the On-Prem network or even within AWS networks if **Security Groups** are misconfigured. Ensure that the required protocols and ports are allowed in the **Security Group** associated with the ISE network. Refer to [ISE Ports Reference](https://www.cisco.com/c/en/us/td/docs/security/ise/3-1/install_guide/b_ise_InstallationGuide31/b_ise_InstallationGuide30_chapter_7.html) for Required ports to be opened.

2. Connectivity issues due to misconfigured Routing.

Solution: Due to the complexity of the topology, it is easy to miss some routes between the On-Prem network and AWS. Before you can use ISE features, ensure end-to-end connectivity is in place.

# **Appendix**

### **Switch AAA/Radius Related Configuration**

```
aaa new-model
!
!
aaa group server radius ISE-Group
server name ISE31-2
server name ISE31-1
!
aaa authentication dot1x default group ISE-Group
aaa authorization network default group ISE-Group
aaa accounting dot1x default start-stop group ISE-Group
!
aaa server radius dynamic-author
client 172.18.5.100 server-key cisco
client 10.0.1.100 server-key cisco
!
aaa session-id common
!
dot1x system-auth-control
!
vlan 1805
!
interface GigabitEthernet1/0/2
description VMWIN10
switchport access vlan 1805
switchport mode access
authentication host-mode multi-auth
authentication order dot1x mab
authentication priority dot1x mab
authentication port-control auto
mab
dot1x pae authenticator
!
interface Vlan1805
ip address 172.18.5.3 255.255.255.0
!
!
radius server ISE31-1
address ipv4 172.18.5.100 auth-port 1645 acct-port 1646
key cisco
!
radius server ISE31-2
address ipv4 10.0.1.100 auth-port 1645 acct-port 1646
key cisco
```